### How to Take This Course

Course Category CAT1

#### Document Scope

This document covers the main features of the program that the student will require after he/she has registered and has been given a Username and a Password.

This document is limited to the activities relating to the learning process. For other support activities, please use the following documents:

a. For common general questions: FAQs tab located in the header of our homepage

b. For other non-learning activities & features of your program: How To Guide tab located in the header of our homepage

c. For service limitations and caveats: Terms & Conditions located at the bottom of our homepage

d. For services not covered in the help documents listed here, please send an email to: registrar@HoustonIndustrialTraining.com

### **Contents**

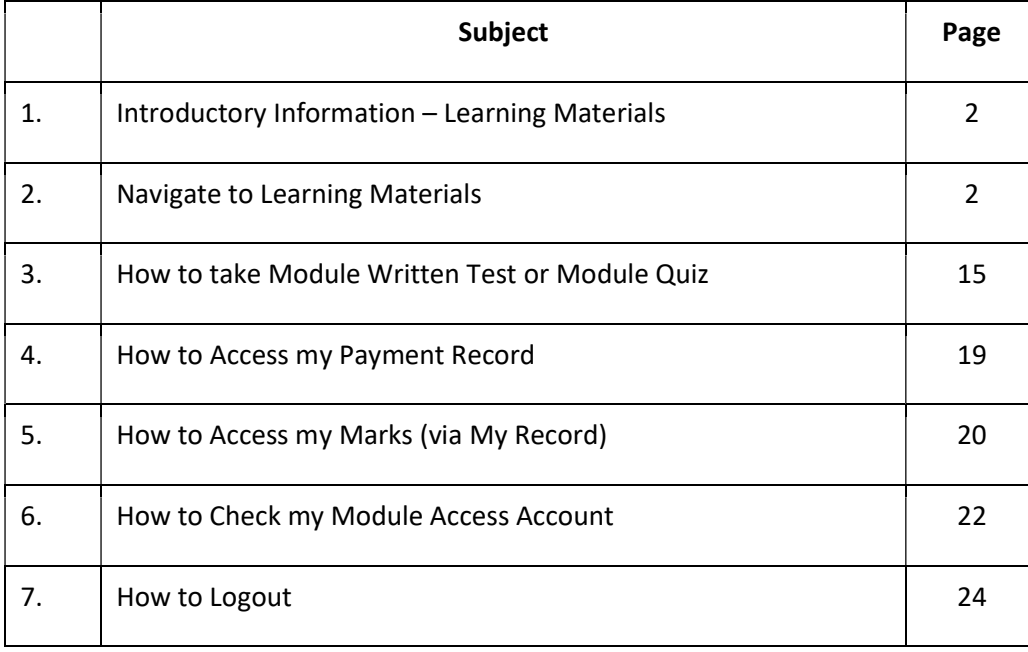

#### 1. Introductory Information – Learning Materials

The course is designed to be user-friendly. Any person who uses email should be able to go through the course. Unlike a brick and mortar classroom, you can access the course many times, from anywhere, at any time.

This course consists of a number of learning modules. A "Learning Module" is a self-standing learning package. To pass the course, you need to pass each of the learning modules. The module passing mark is 75%.

To pass this course you have to get passing mark in each of the learning modules.

#### 2. Navigate to Learning Materials

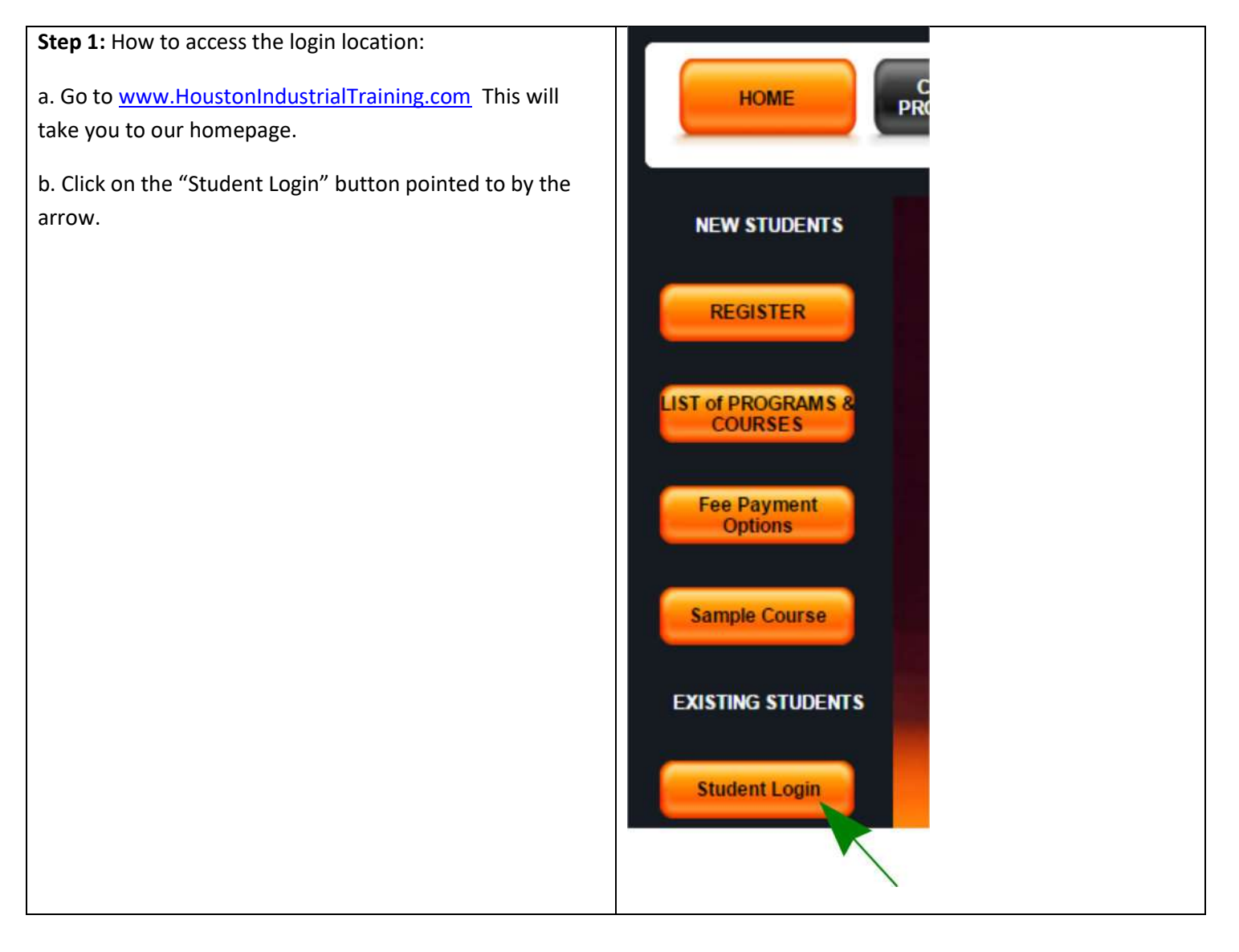

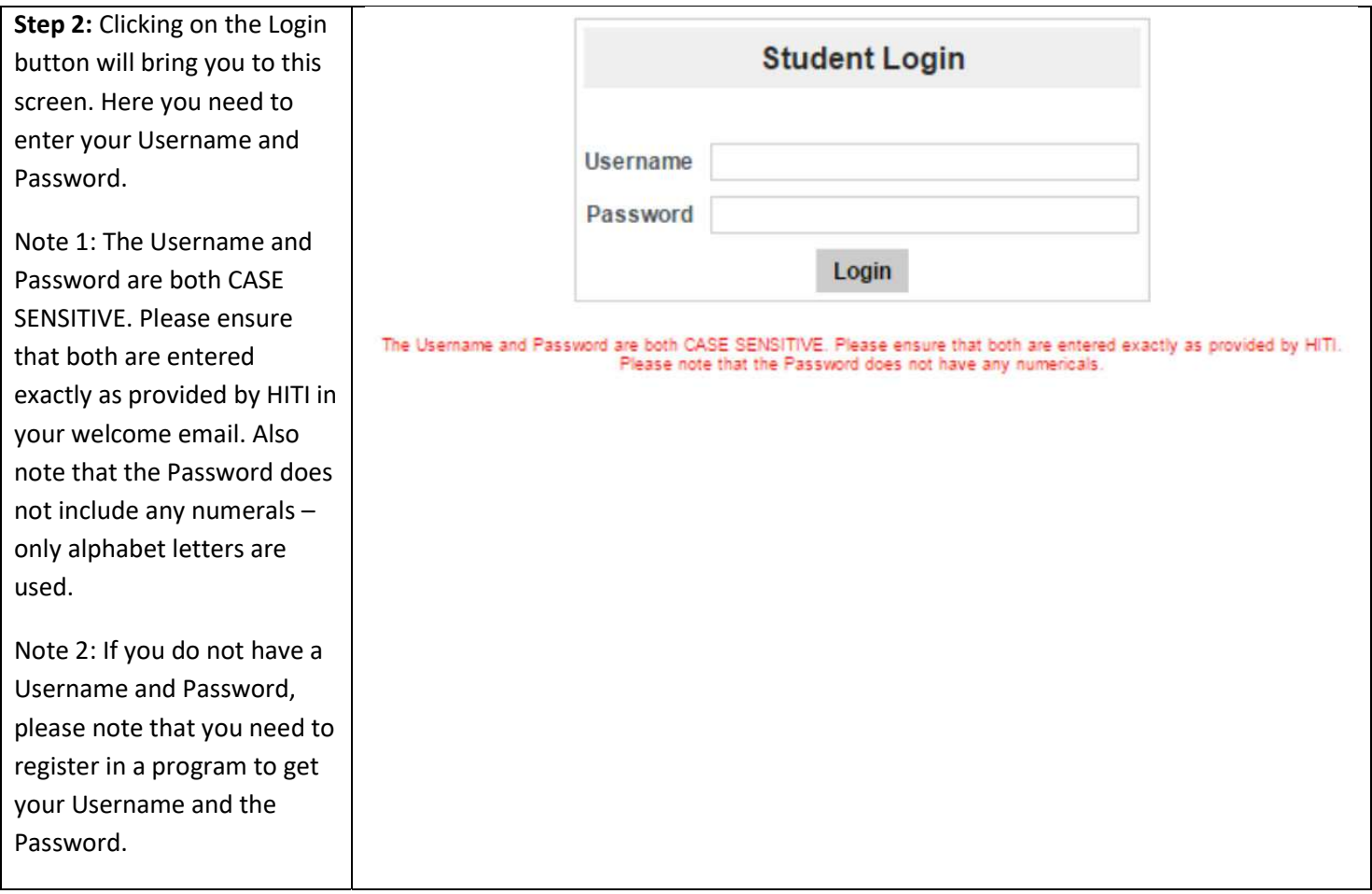

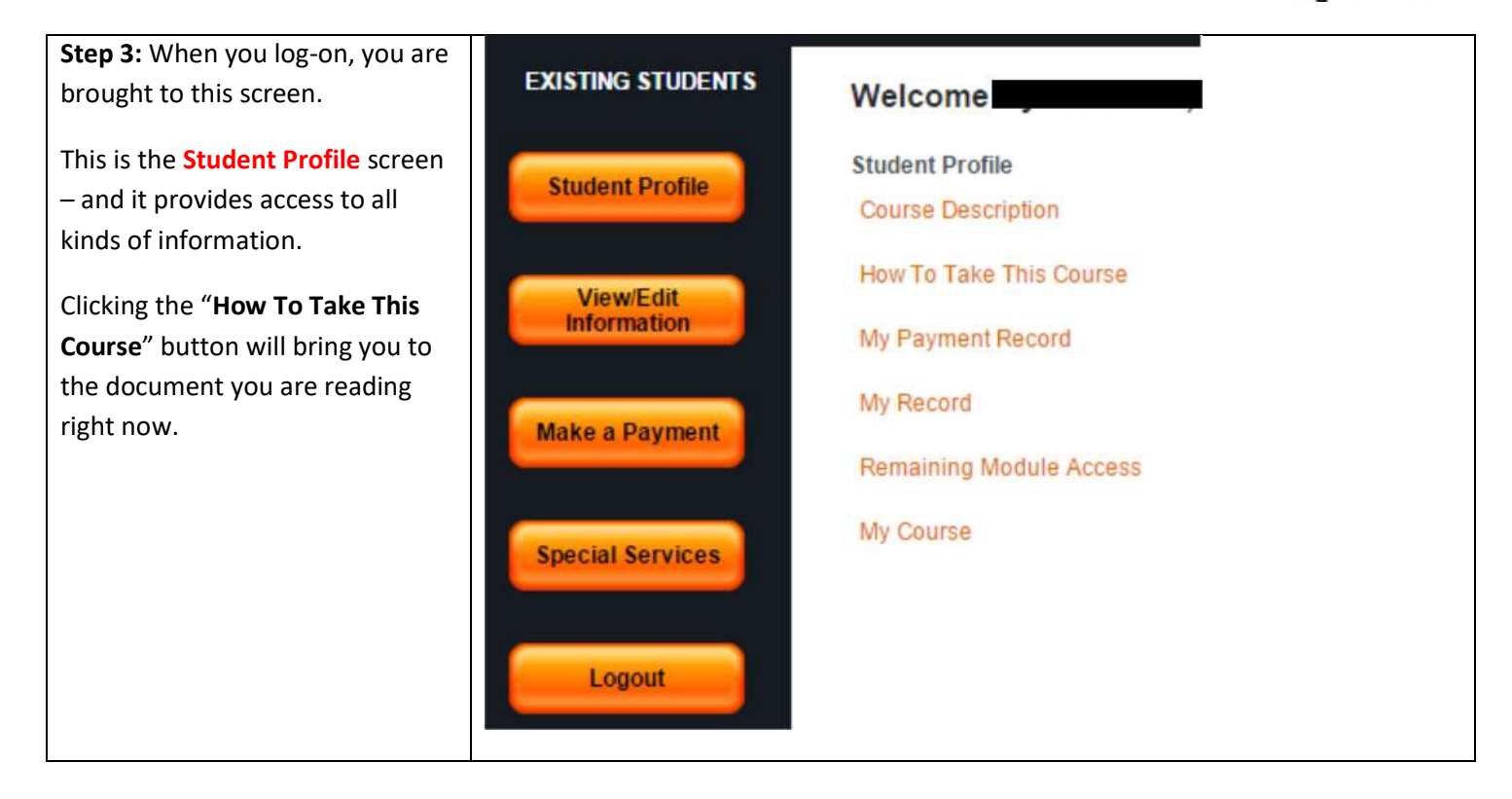

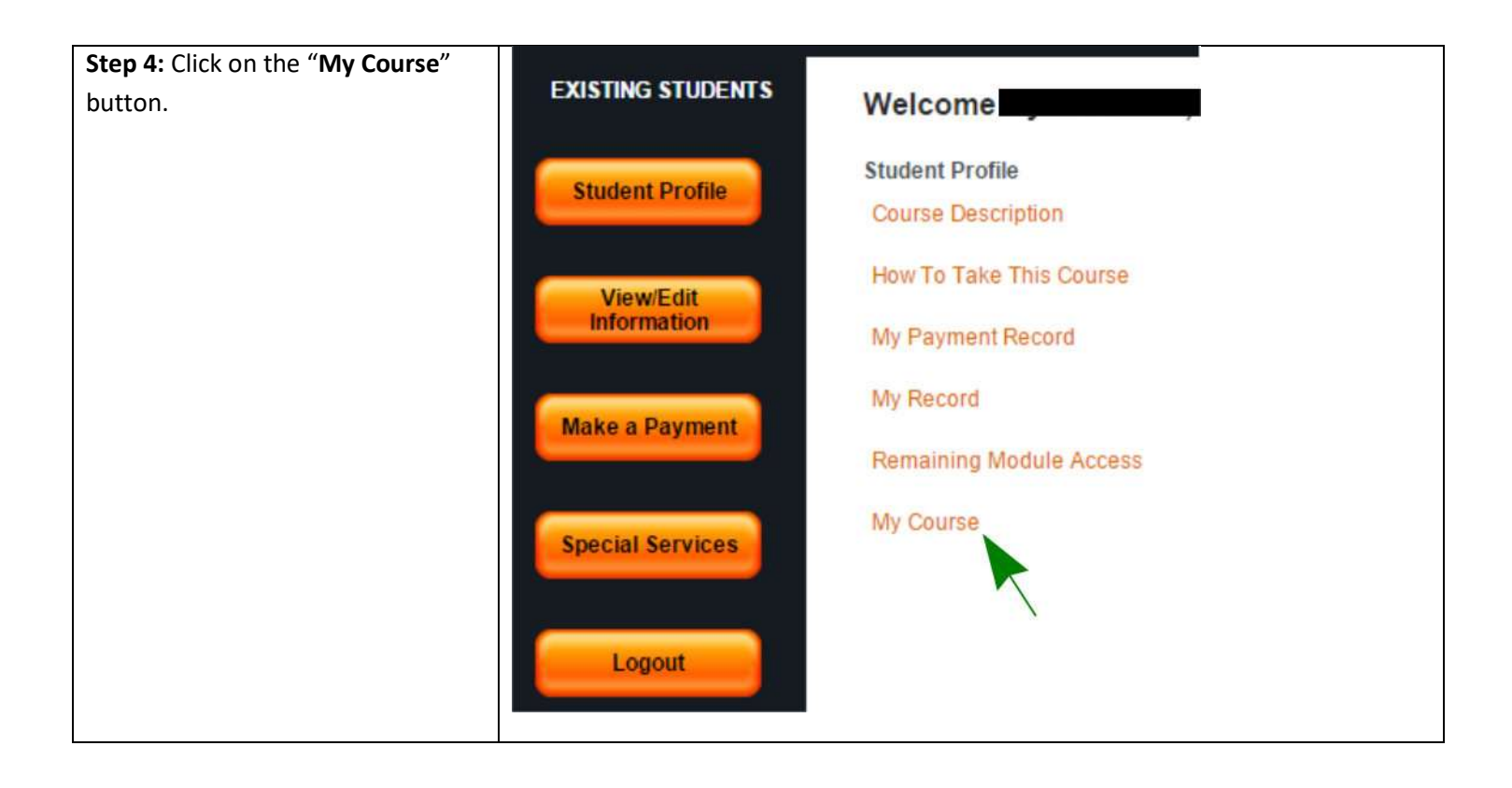

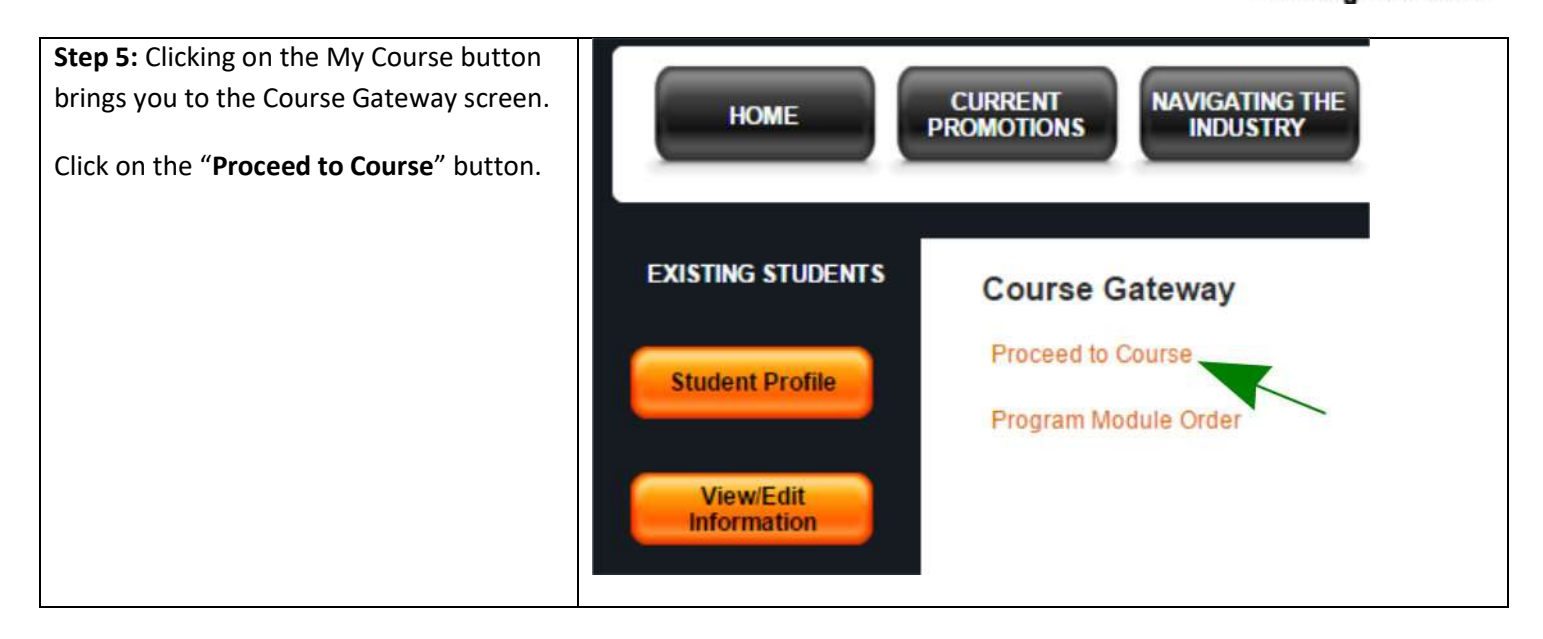

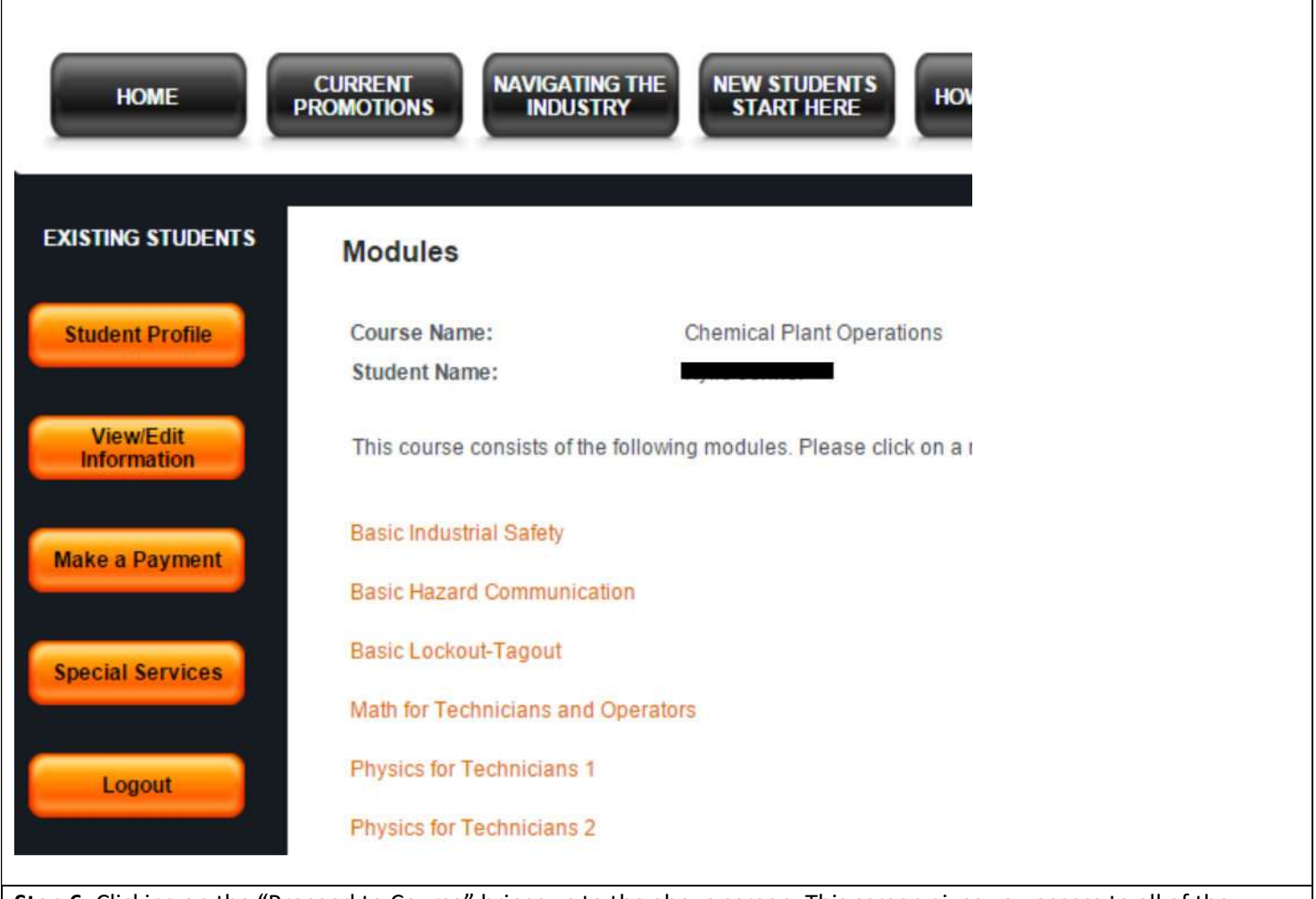

Step 6: Clicking on the "Proceed to Course" brings us to the above screen. This screen gives you access to all of the learning modules associated with the course. The learning modules are listed, as shown (dark orange color).

A learner can take the modules in any order as each module is a self-standing learning unit. We, however, suggest that the modules be studied in the recommended order, which can be accessed by clicking the "Program Module Order" button shown in Step 5.

Let's click on the "Basic Industrial Safety" module to access it.

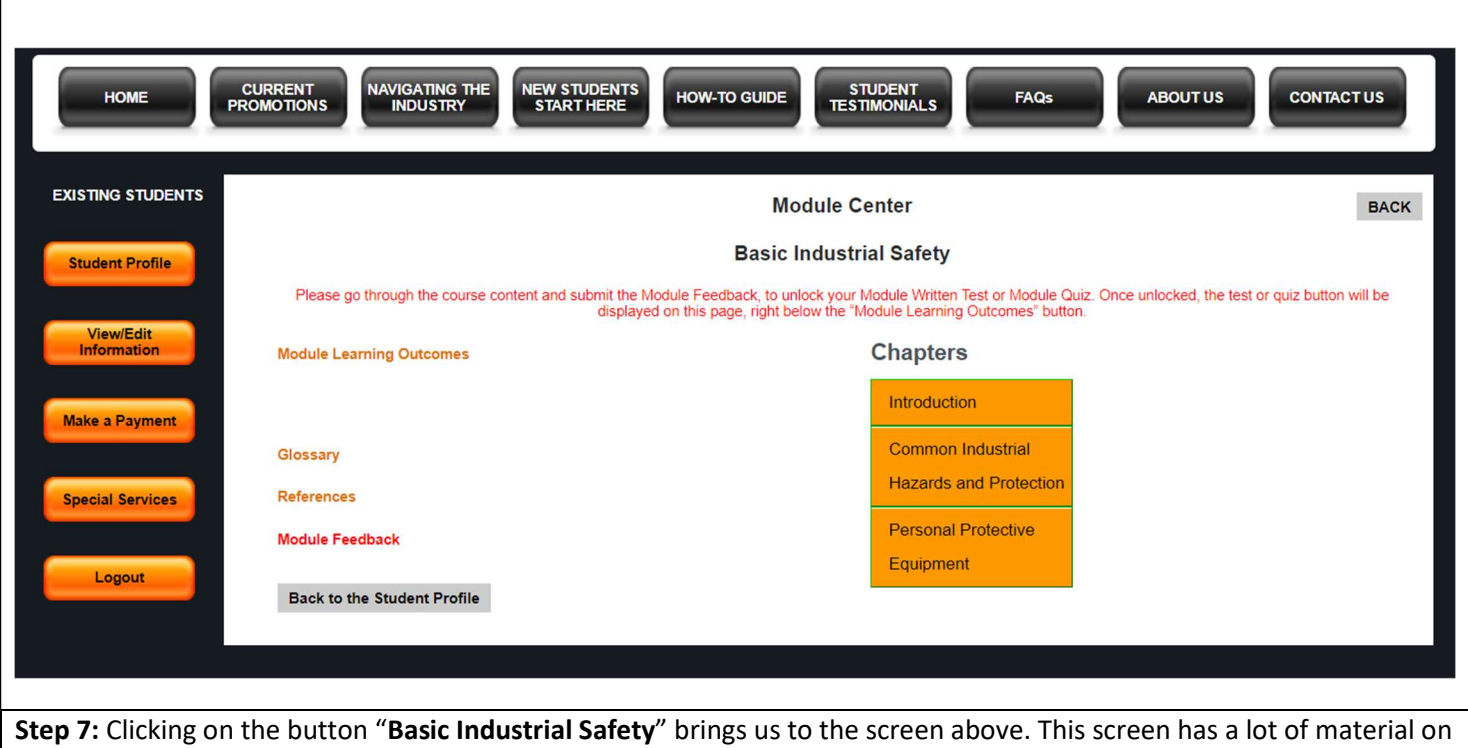

 $\lceil$ 

it. Let's start from the left hand side and work our way through it.

Module Learning Outcomes - this is the top button as shown - clicking on this will take you to the screen shown below.

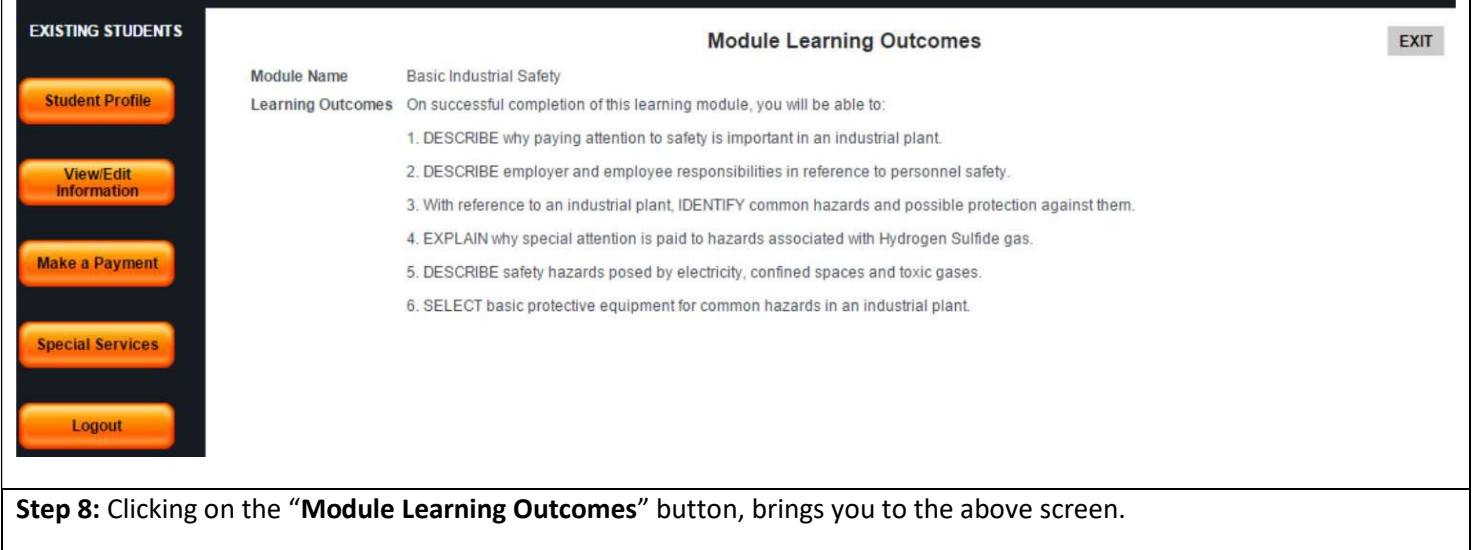

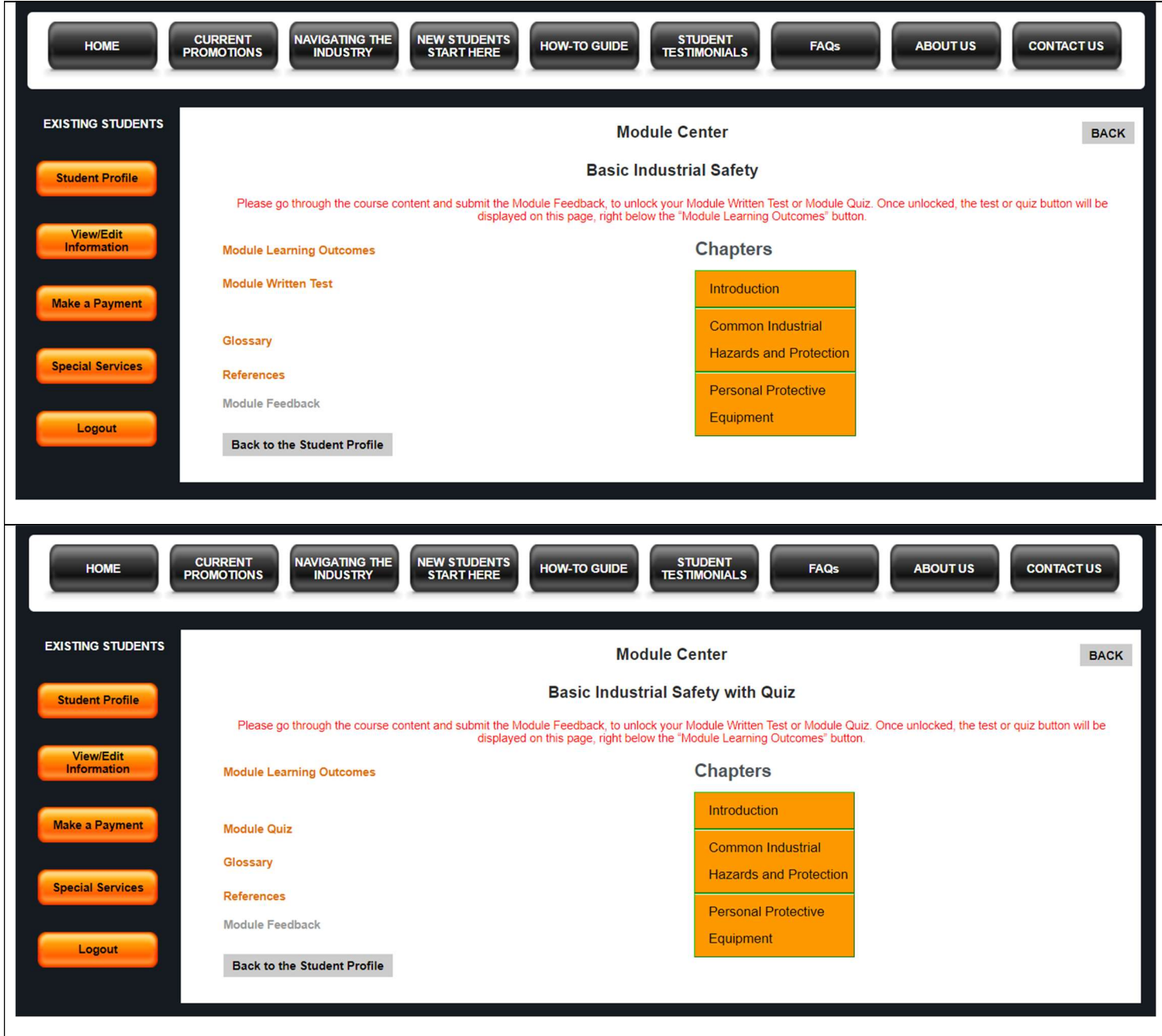

Step 9: Here we see we are back at the Module Center.

Below the Module Learning Outcomes button we see two greyed out buttons: Module Written Test and Module Quiz. Depending on the program where you are enrolled, you will either have to complete a written test or a quiz.

The "Module Written Test" or "Module Quiz" button becomes active AFTER you have provided feedback by clicking on the "Module Feedback" button.

For optimum learning, we recommend that you first review the content chapters provided on the right hand side. When you are comfortable with your learning progress, proceed to the written test. Complete the Module Feedback to

activate your test.

To provide module feedback click on the "**Module Feedback**" button, which will take you to the feedback screen; after you have submitted your feedback the "Module Written Test" or "Module Quiz" button will become active.

For now, let's continue down the list with the other buttons. Click on the Glossary button.

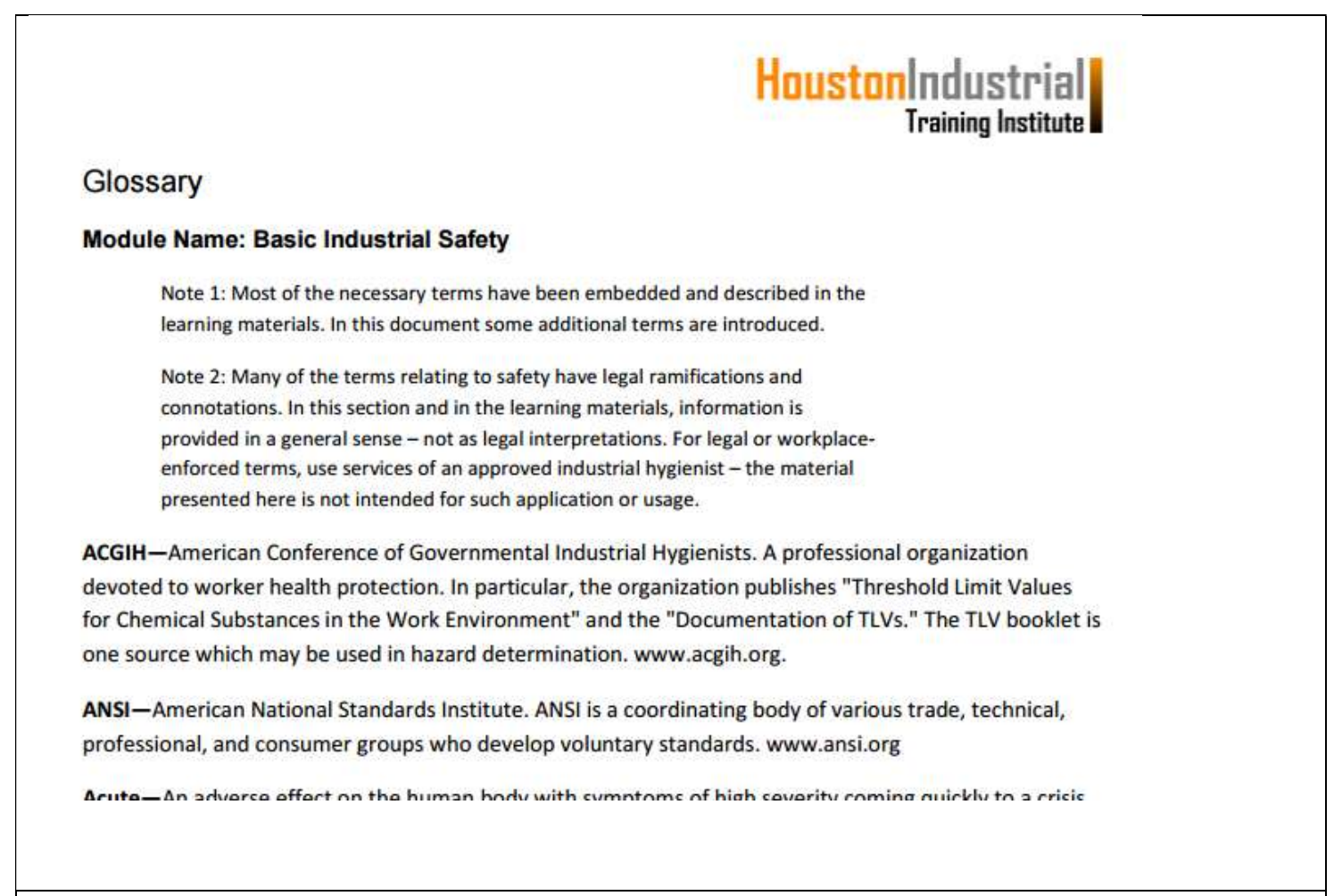

Step 10: Clicking on the Glossary button will bring you to the screen shown above. When you are done with the glossary, you can return to the Module Center by closing the Glossary page by clicking on the cross shown below.

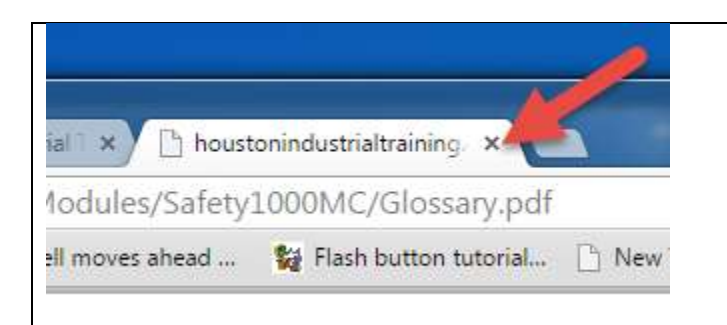

This will take you back to the Module Center. Now click on the References button.

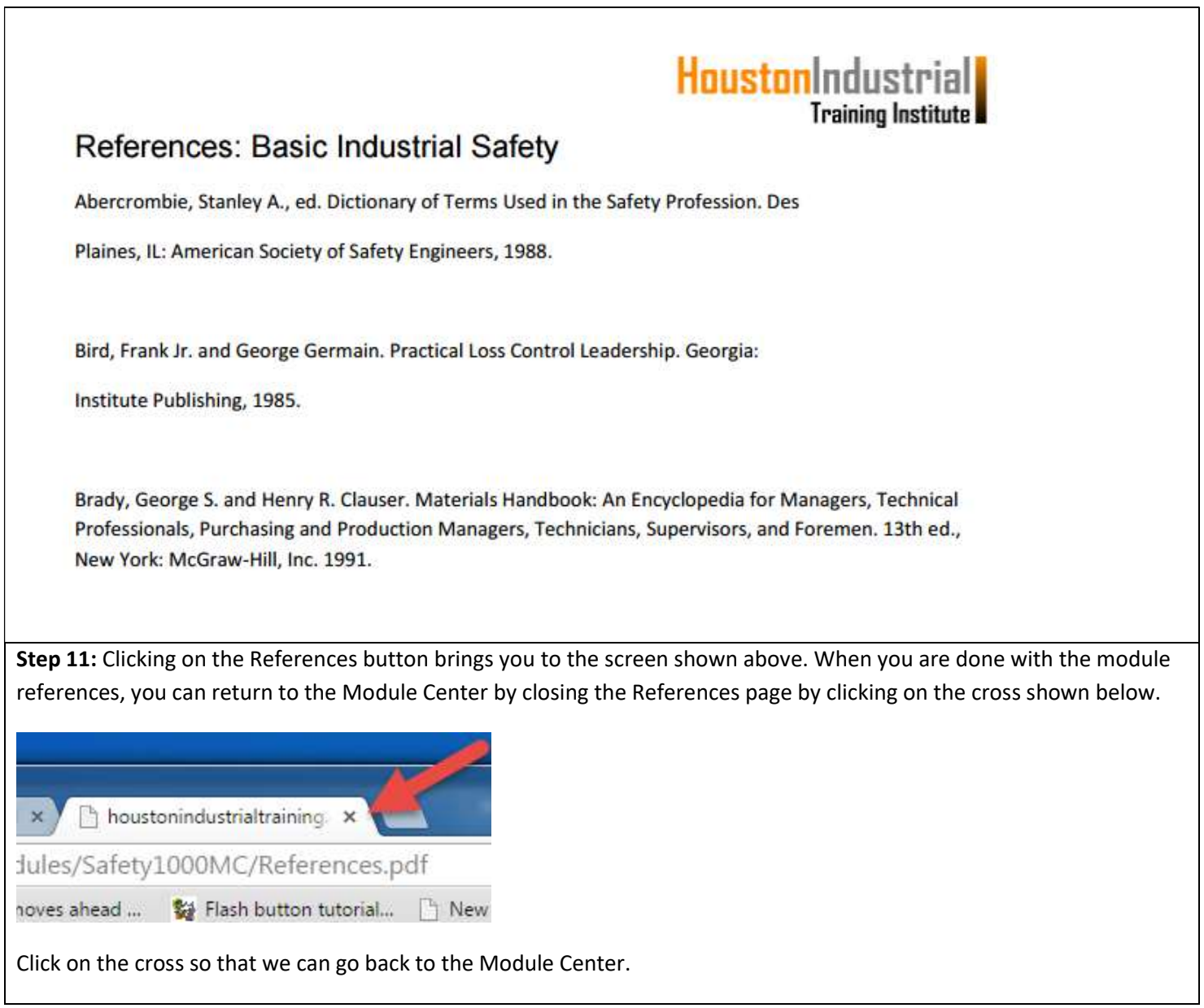

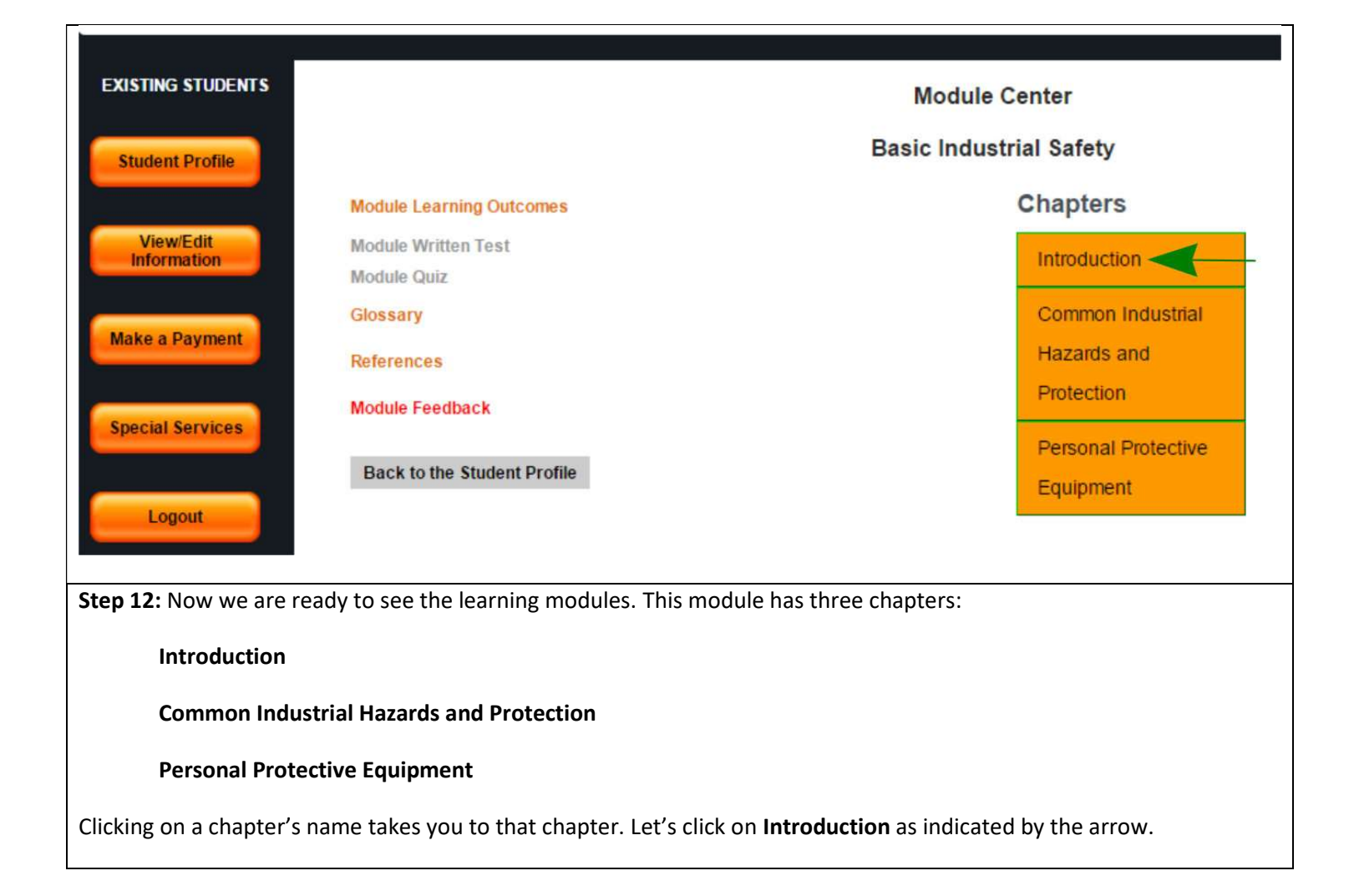

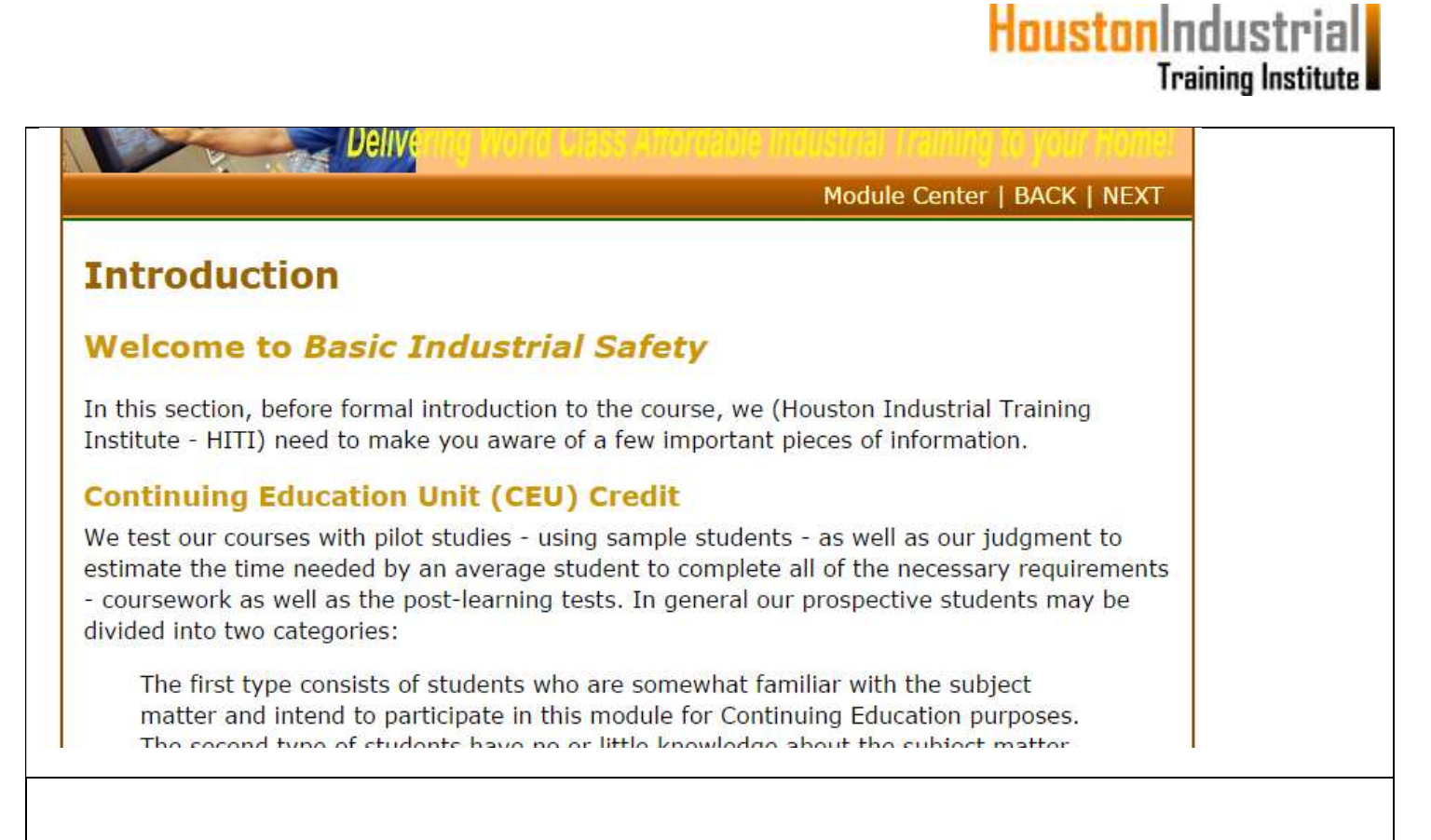

Step 13: Clicking on the "Introduction" button brings us to this page. This shows the learning material for the chapter you selected. By using the BACK and NEXT navigation buttons, you can go back and forth in the chapter. When you are done, you can click on the "Module Center" button and start another chapter.

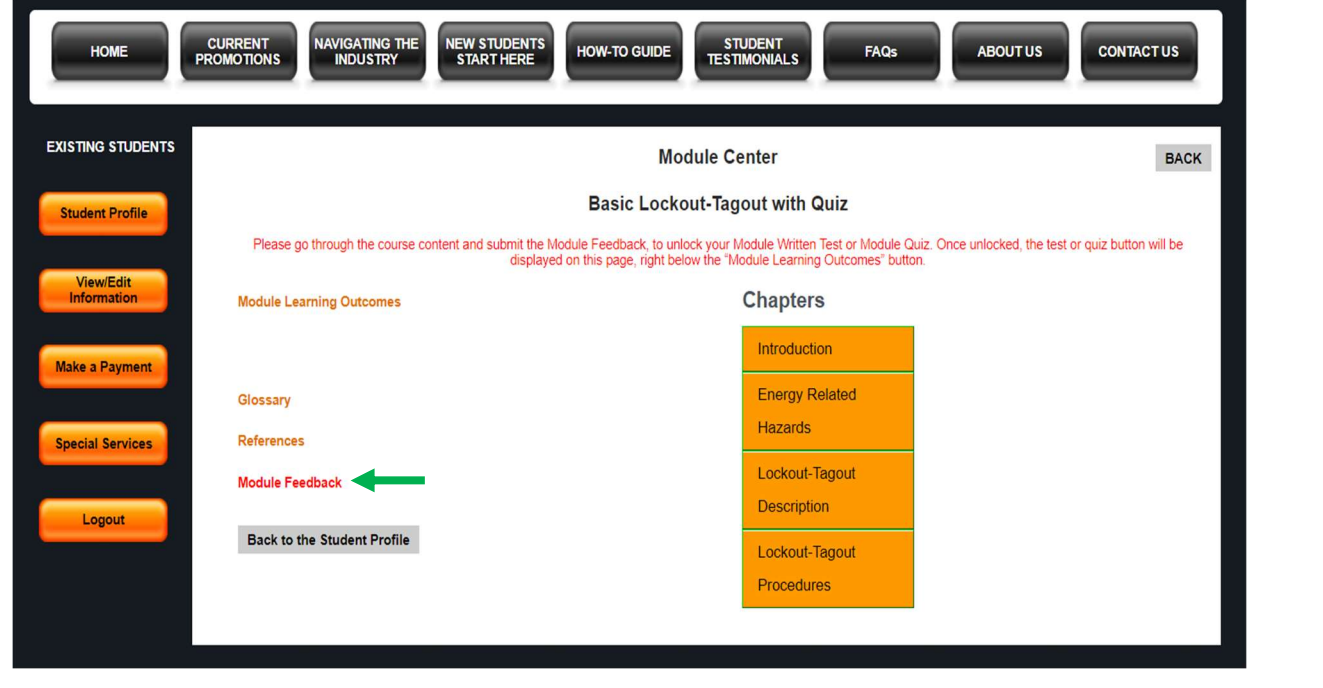

Step 14: Click on the "Module Feedback" button to submit your input and unlock the Written Test or Quiz.

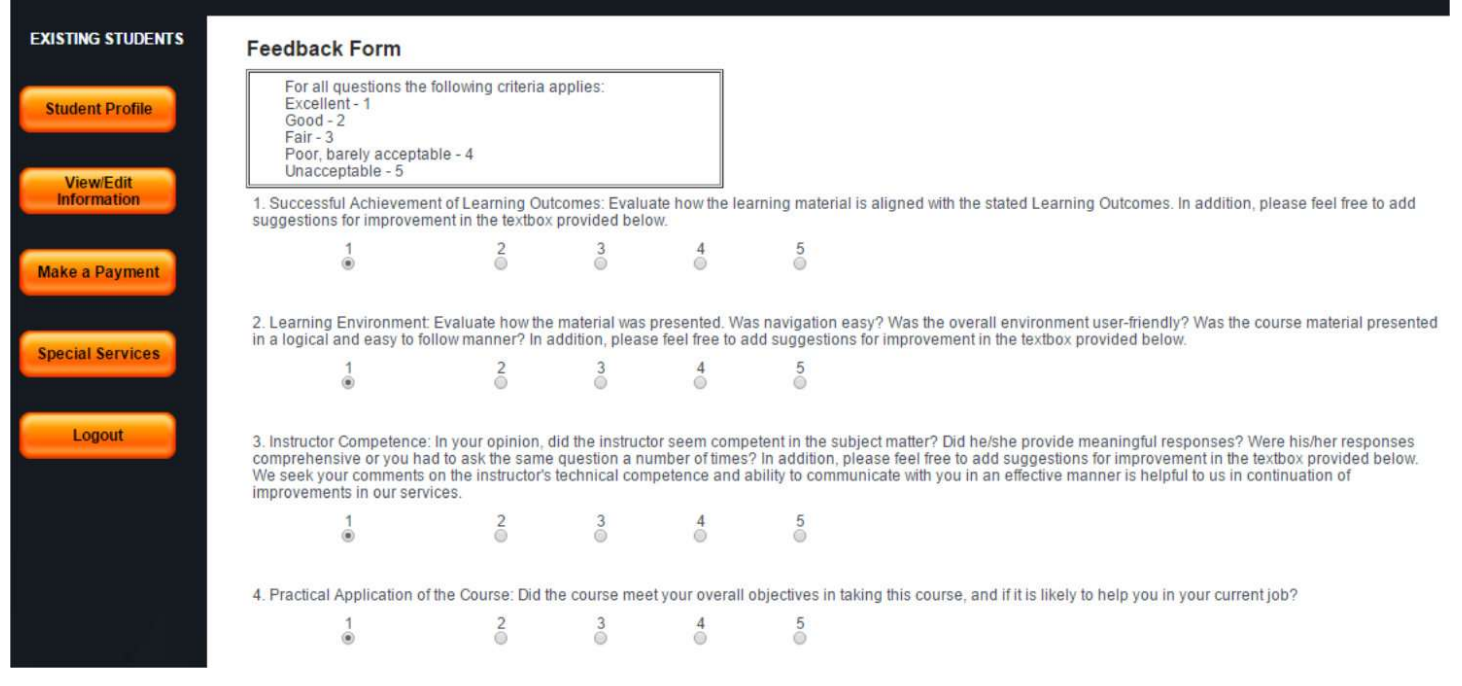

Step 15: Clicking on the Module Feedback button brings you to the page shown above (only top part of the page is shown here).

After you click the SUBMIT button on the Module Feedback page, the system will take about 10 seconds to accept your feedback and will send you to the Module Center automatically.

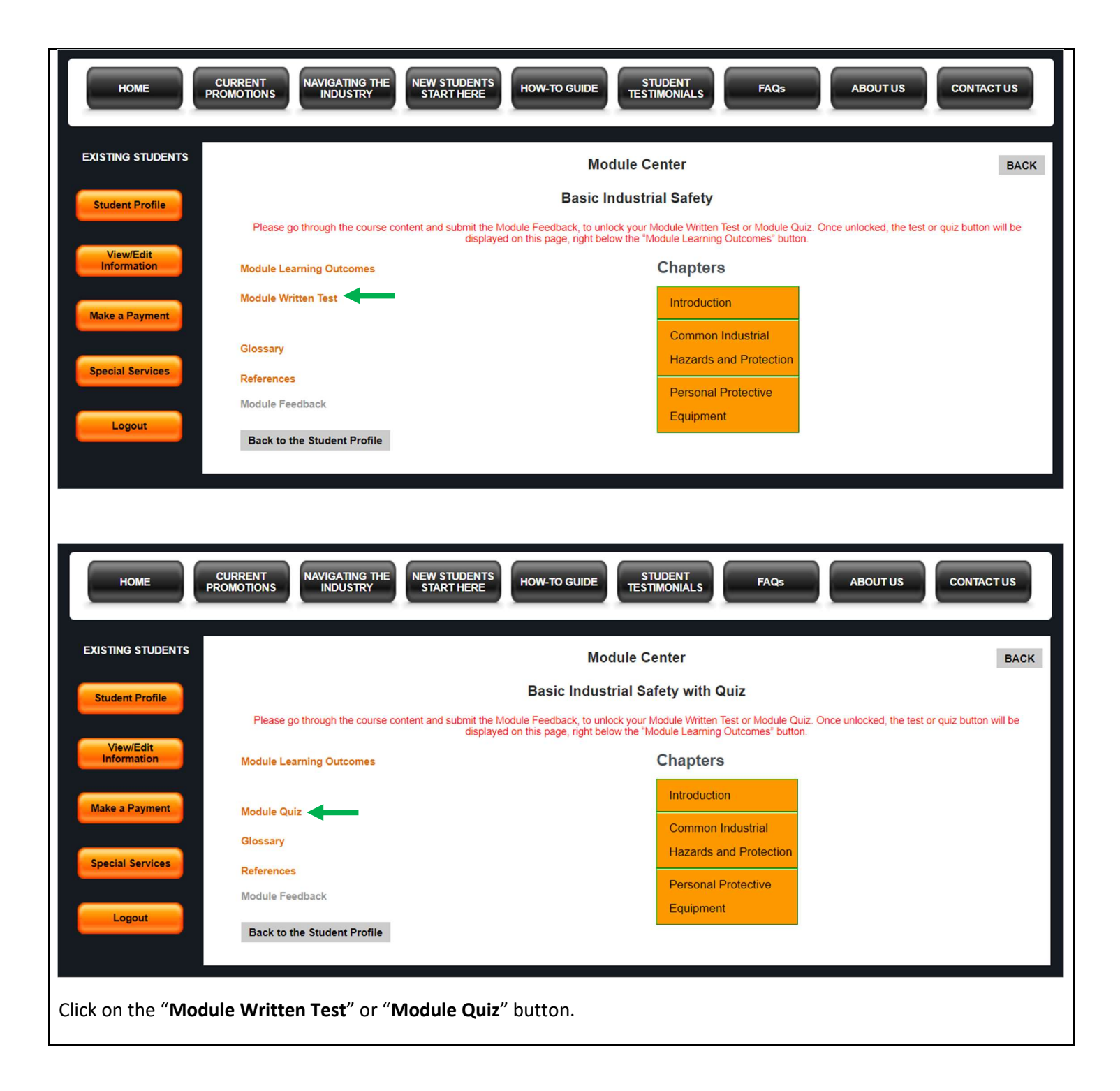

#### 3. How to take Module Written Test or Module Quiz

#### If you are enrolled in the course that requires a Module Written Test, please follow these instructions:

In the last section Navigate to Learning Materials, we learned how to activate the Written Test button. When you click on this button the Written Test questions appear as shown in the example screen provided below:

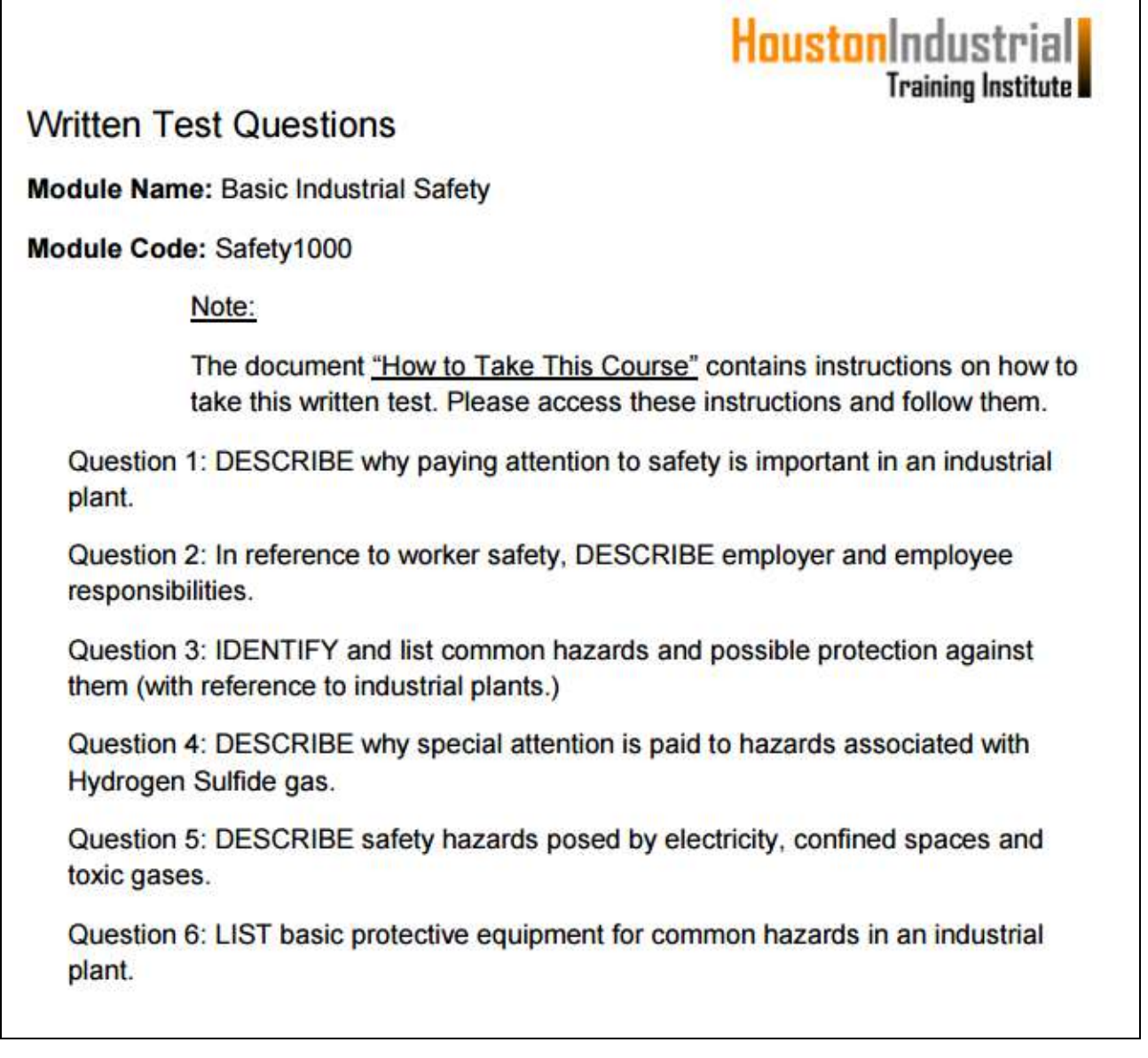

To to respond to the written test questions please adhere to the following instructions:

1: Use Microsoft WORD to prepare your answers. We will not accept any other Word Processor.

2: To prepare answer for a question, first write the question, and then underneath it, provide your answer. Note that the question must be provided along with the answer.

#### How to SUBMIT your Answer Sheets

You are required to submit your answers via an email to **Instructor@HoustonIndustrialTraining.com** Here's how you should do this:

- a. Create an email addressed to Instructor@HoustonIndustrialTraining.com
- b. In the subject line of the email you are required to provide the following information as shown below:

Your First Name, Last Name, UserName, Password, Module Name or Module Code

A screenshot provided below as an example to show how the SUBJECT line in your email may look like:

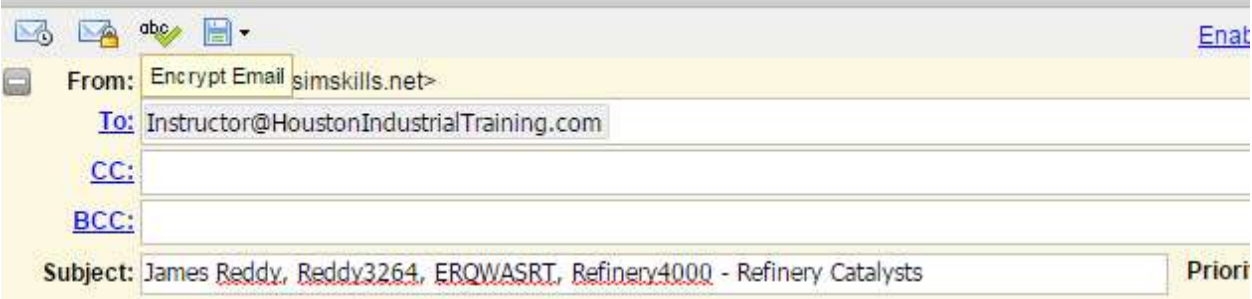

In this example, we are showing the following:

First Name: James

Last Name: Reddy

UserName: Reddy3264

Password: ERQWASRT

Module Code: Refinery4000

Module Name: Refinery Catalysts (you are required to provide only the Module Name or the Module Code, though both would be better)

#### How to Create and Submit a Sketch

For many questions we do not require you to include handmade sketches to demonstrate your mastery of the subject – but if you did that it is likely to get you higher marks. In some cases we do require inclusion of a handmade sketch in your answer sheet. Here's how you submit a sketch or a diagram:

**HoustonIndustrial** 

**Training Institute** 

a. Hand-make (free draw) the necessary sketch (it is not necessary to use graphics software – though some students prefer to use common graphics software – and that is also acceptable).

b. Scan the sketch and create a .jpg file. If you do not know how to do this, consider using UPS or FEDEX store for this service – they (or a Mailbox Rental type business) will be able to provide you with a .jpg type file rather inexpensively. Please **DO NOT** USE any other type of file such such as .BMP or .TIFF etc.

c. Attach the sketch .jpg sketch files to your email. OR, embed your sketches in your answer sheet WORD document.

#### Some helpful notes

1. Your answers should be in as much detail as possible.

2. Pass Marks for the course: 75%.

3. Regarding marking of assignments and exams, the instructor's and/or HITI's opinion is final – we do not have any formal appeal process. However, if you are in disagreement with how your exam is marked, you are encouraged to send a query to instructor@HoustonIndustrialTraining.com (in such cases, provide all the information that is required for submission of answer sheets.) We will review your concern and respond in five business days.

4. Depending upon the nature of the course and the staff work-load, the posting of your marks may take anywhere between 2 days to 2 weeks. To see how you did in the exam, please log in to see the exam results. If you do not see any marks for three weeks or so, please feel free to send an emailed reminder to the instructor.

5. If for any reason (such as a job interview) you need to have an exam marked faster than the usual two weeks time, please state so in your submittal email – we will try to accommodate you as much as possible.

6. Please see the section "Our Training Philosophy" in the FAQs on our home page to gain insight into how we view knowledge transfer aspects of online training.

7. DO NOT, under any circumstances, mail or fax or FEDEX your answer sheets.

#### If you are enrolled in the course that requires a Module Quiz, please follow these instructions:

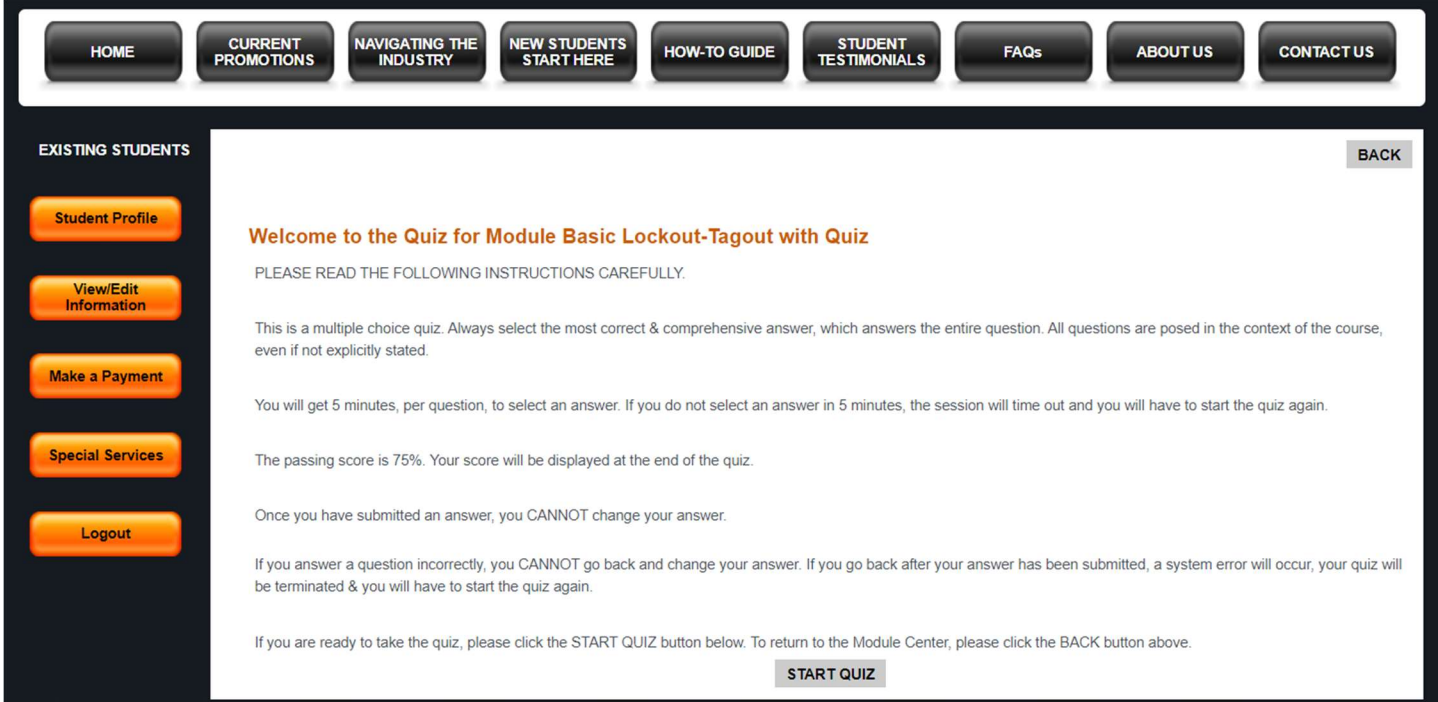

Once you have passed ALL the module quizzes in your course successfully, please send an email to your instructor as follows:

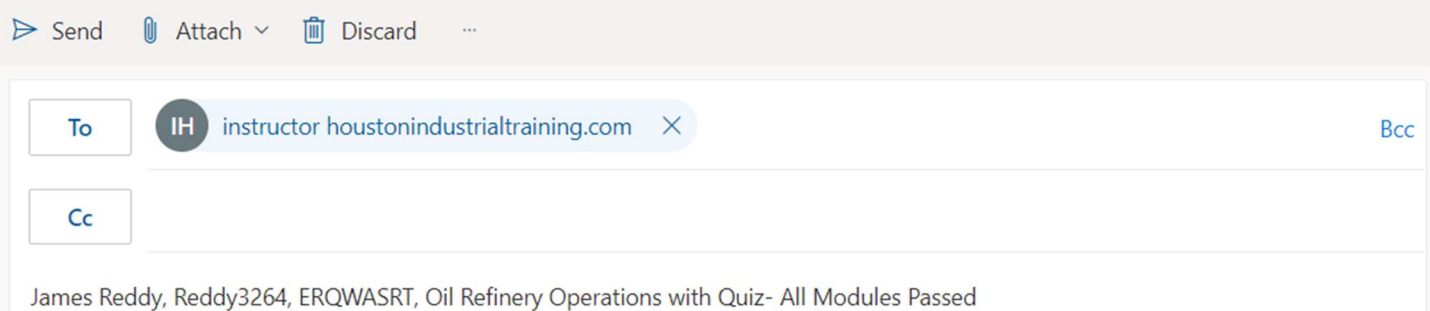

Hello Instructor,

I have passed all my module quizzes for the subject course. Request you to please check my course work and issue a completion transcript if everything is in order.

Thanks, **James Reddy** 

#### 4. How to Access My Payment Record

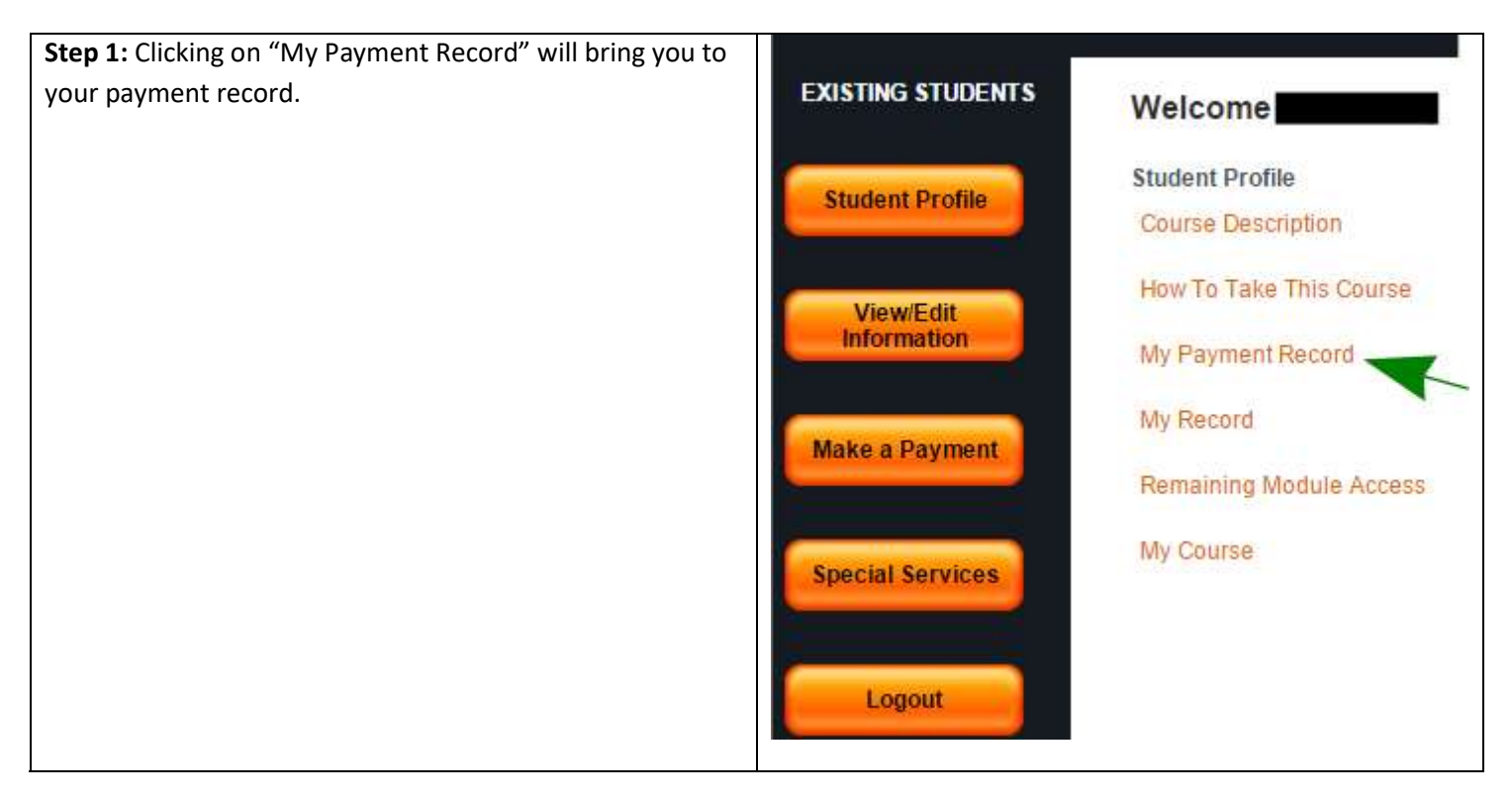

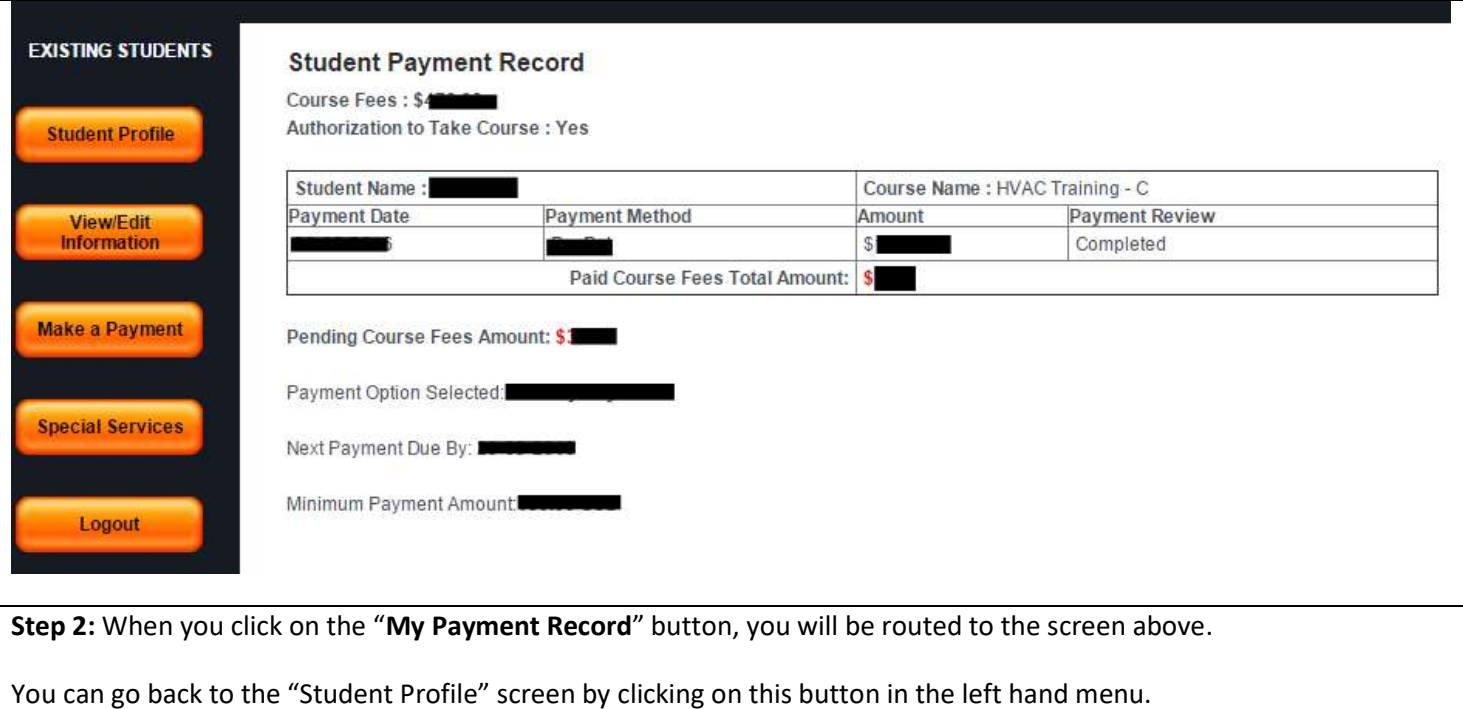

#### 5. How to Access my Marks (via My Record)

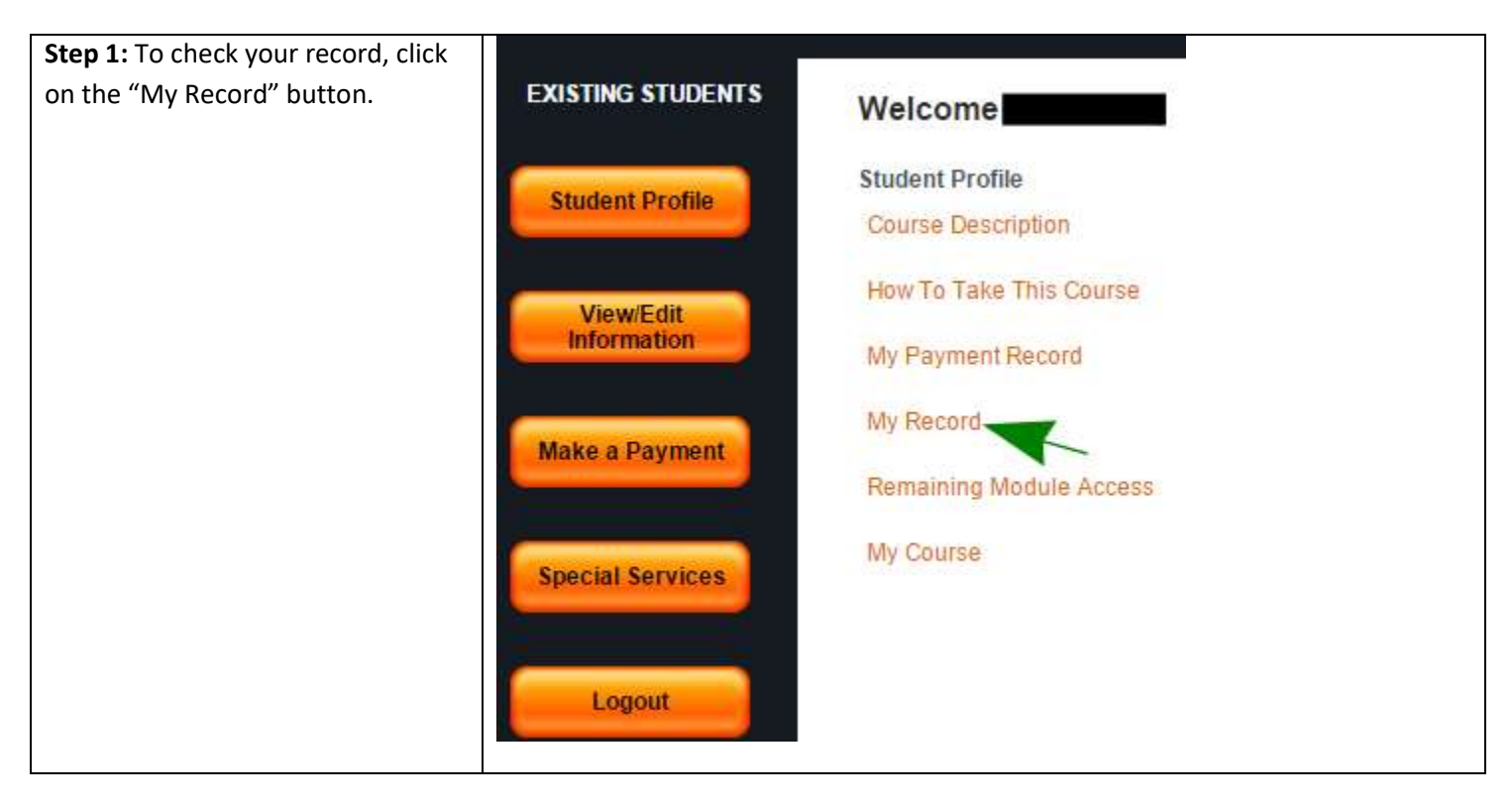

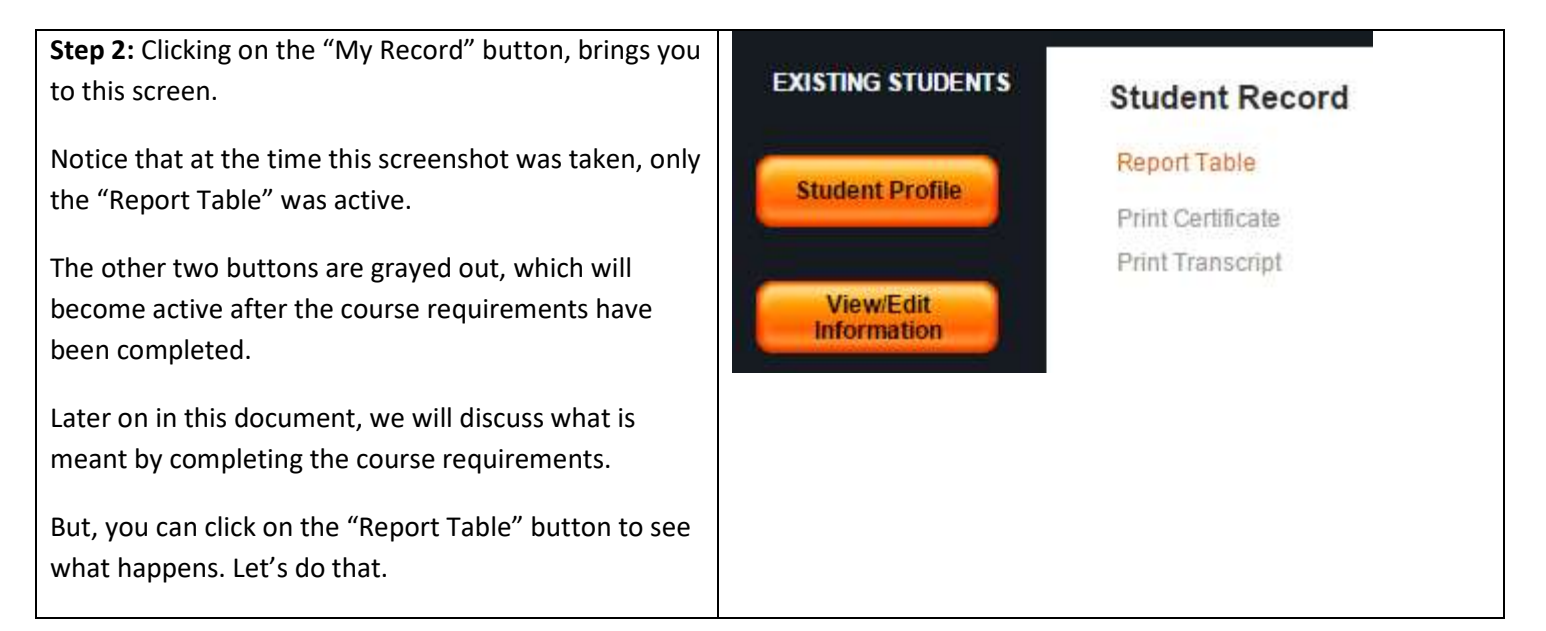

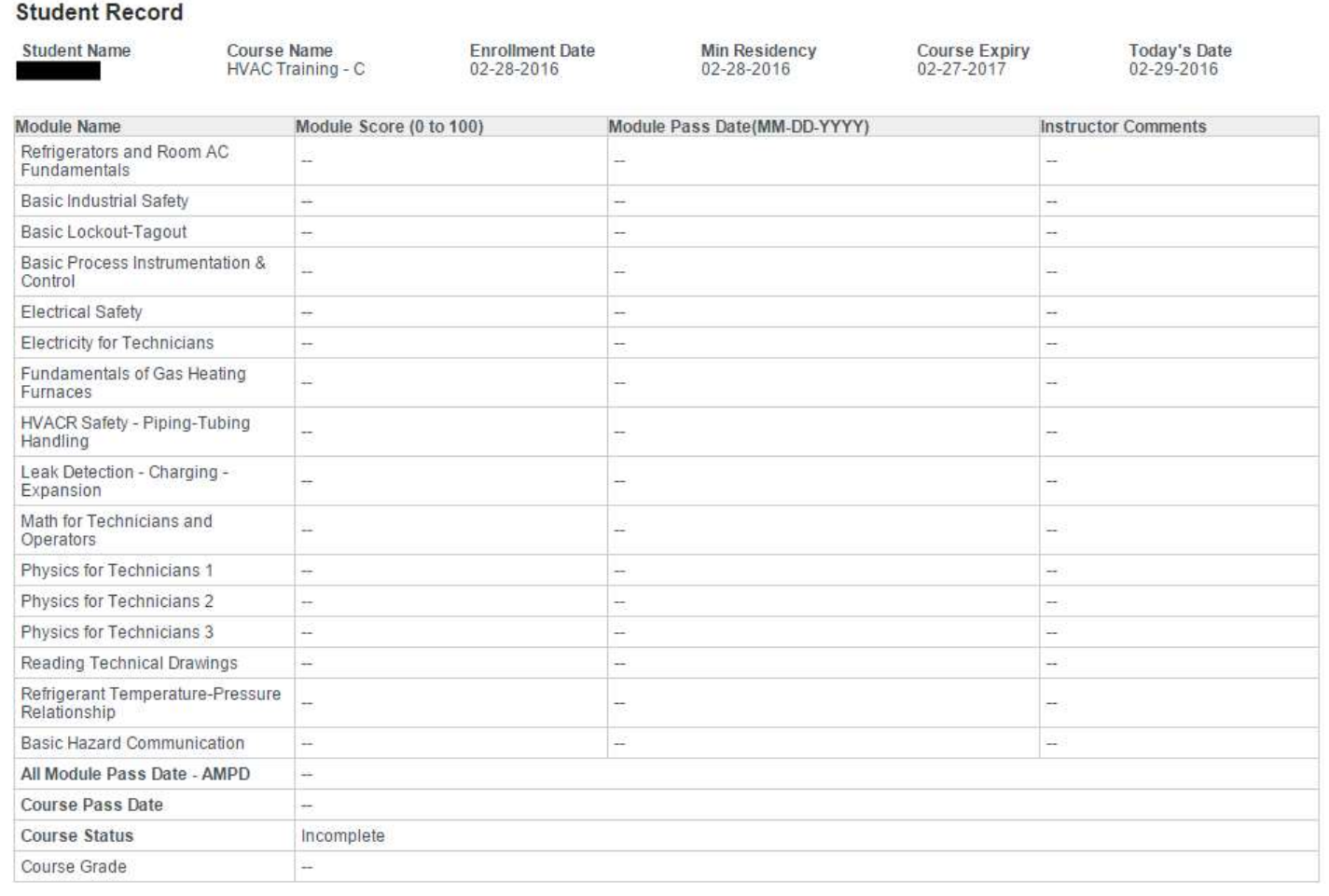

Step 3: Clicking on the "Report Table" button brings you to the screen shown above.

This table shows your marks for each of the learning modules. After your written test is received and graded, the Instructor records your marks and his comments (if any) in this table. Please note that all marks and comments are communicated to the student through this table- no other written communication is sent to the student.

Note: Your access to the course expires on the course expiry date. In our estimation, an average student should be able to finish the course in a much shorter time – say, four months or so. With that being said, the actual completion time is different for different students –it is largely dependent on the student's background knowledge, experience, work habits, etc.

You can go back to the "Student Profile" screen by clicking on this button in the left hand menu.

#### 6. How to Check my Module Access Account

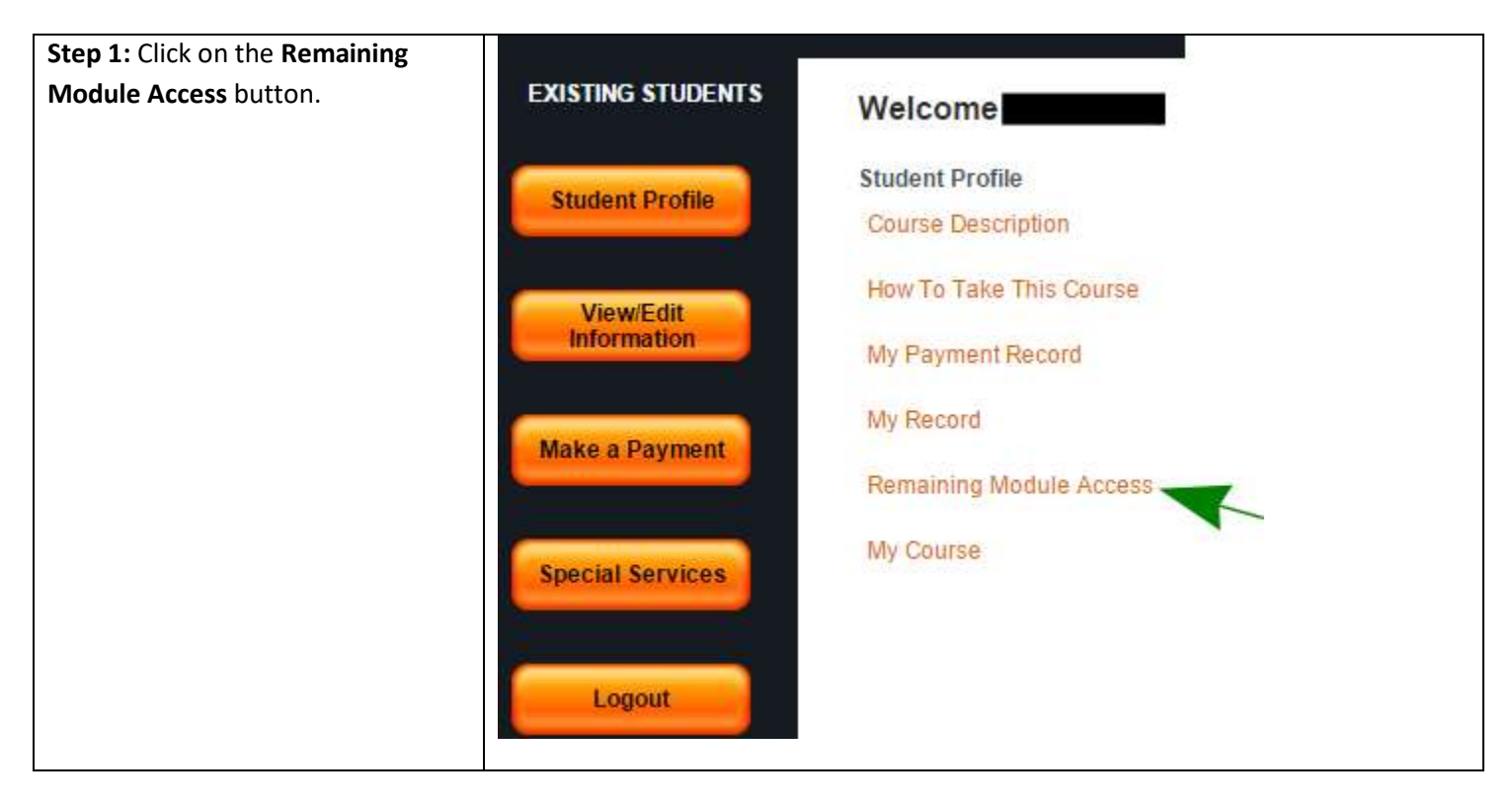

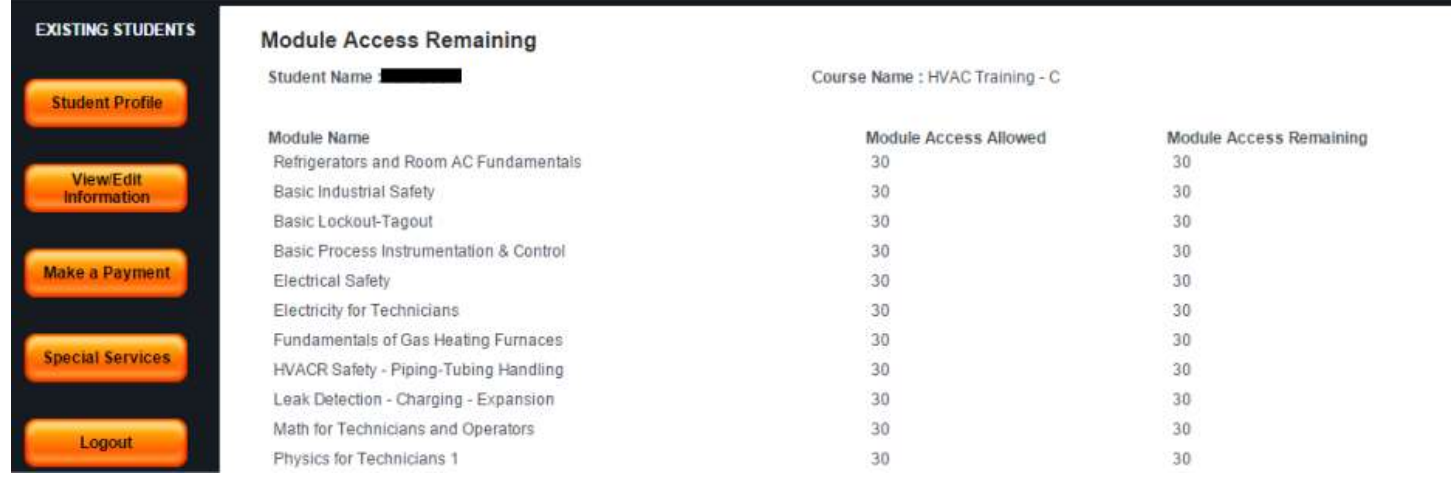

Step 2: Clicking on the "Remaining Module Access" button brings you to the screen above. A typical course consists of a number of modules. This screen shows your module-access record for each of the modules. As you log on and access a particular module, the "remaining access" number for the module goes down.

In our estimate, an average student needs to access a module 3-8 times to successfully pass the written test. In order to provide more flexibility for students, we have set the allowable access number to 30 per module. If a student needs extra access for any reason, we will be happy to accommodate such requests.

You can go back to the "Student Profile" screen by clicking on this button in the left hand menu.

#### 7. How to Logout

Step 1: You should make it a habit to logout by clicking on the button shown here.

If you leave the computer alone for a while, the computer will automatically log you out. And you will have to log in again when you want to resume the learning process.

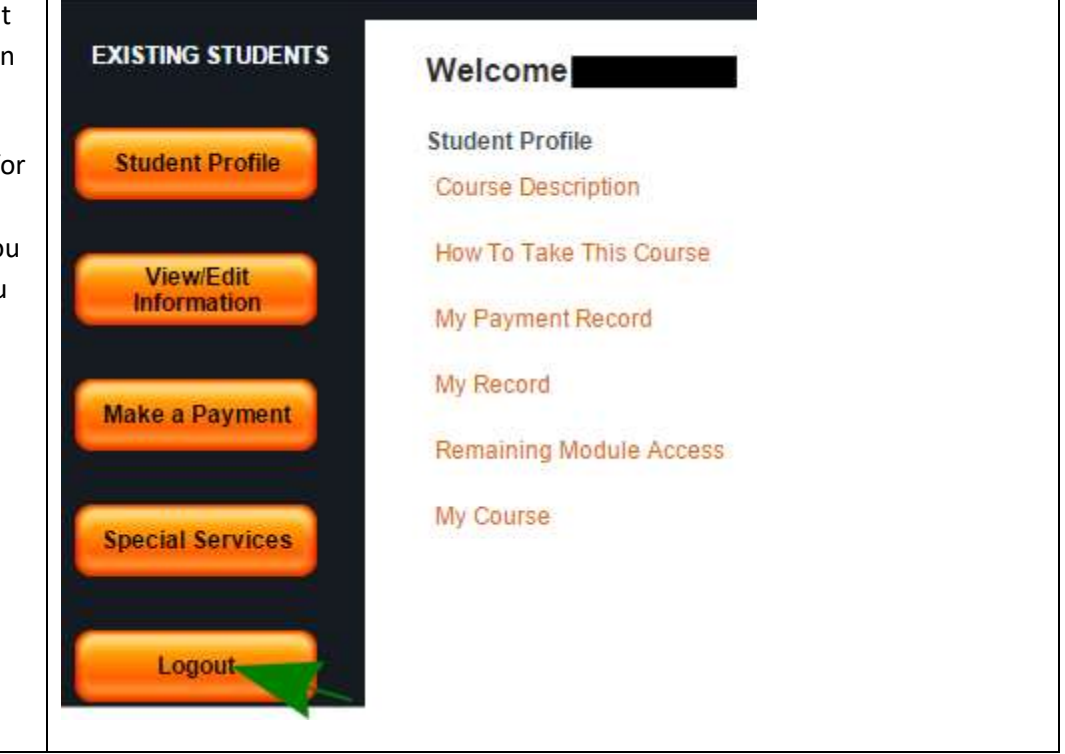